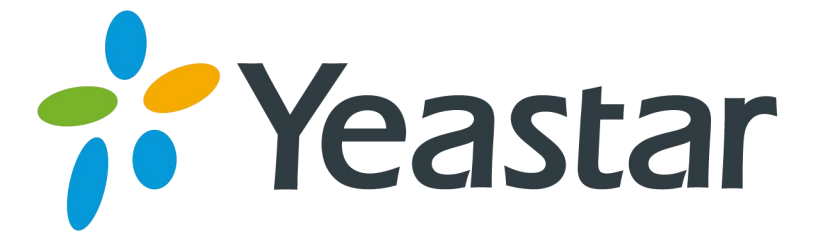

# 如何对接MyPBX和NeoGate TG

# 网关于一个人的人的人的人

版本 1.0

日期: 2015.03.07

厦门朗视信息科技有限公司

# 目录

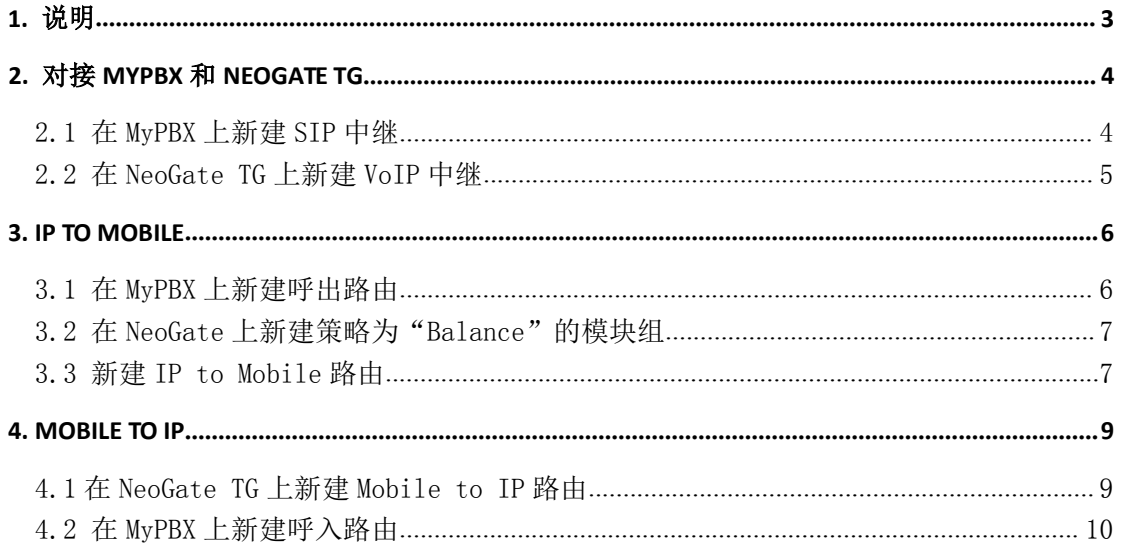

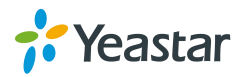

#### <span id="page-2-0"></span>1. 说明

本文档介绍如何通过 SIP 中继对接 MyPBX 和 NeoGate TG 网关。以下配置均以 NeoGate TG400 为例, 其他型号的 TG 产品操作方式一致。

#### 目的:

1. 由 MyPBX [的分机发起呼叫,并最终通过](#page-4-0) NeoGate TG 的 GSM 中继呼出。

2. 通过 NeoGate TG [接受呼叫,并最终由](#page-7-0) MyPBX 的分机接听来电。

环境:

MyPBX 的 IP 地址: 192.168.6.132 NeoGate TG400 的 IP 地址:192.168.6.142

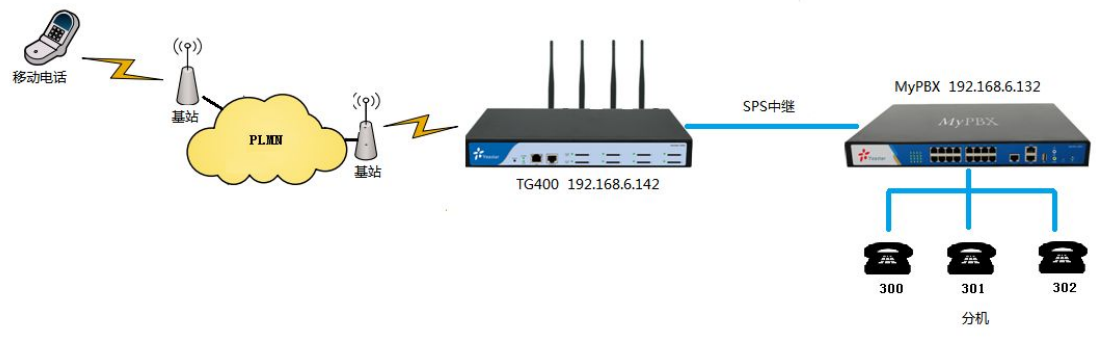

图 1-1 对接 MyPBX 和 NeoGate TG 网关

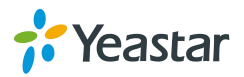

# <span id="page-3-0"></span>2. 对接 MyPBX 和 NeoGate TG

#### 2.1 在 MyPBX 上新建 SIP 中继

点击"PBX→VoIP 中继→新建服务供应商",在弹出的窗口中输入 NeoGate TG 的 IP 地址, 如下图。

| MyPBX            |                                       |                  | E<br>PBX                    | $\overline{\text{dd}}$<br>报告        | 插件     | 退出      |
|------------------|---------------------------------------|------------------|-----------------------------|-------------------------------------|--------|---------|
| □分机              | VolP中继                                |                  |                             |                                     |        |         |
| 日中维<br>物理中继      | ▶VolP中继<br>新建VolP中继                   | 新建服务供应商          |                             |                                     |        |         |
| VolP中继<br>■呼出设置  |                                       |                  | 类型:                         | $SIP -$<br>供应商名称: NeoGate TG        |        |         |
| ■呼入设置<br>■语音文件设置 | 服务供应商                                 |                  | 最大通话数 : 0                   | 域名/IP地址: 192.168.6.142<br>协议: UDP ▼ |        | $-5060$ |
| ■基本设置<br>■ 高级设置  | 新建服务供应商<br>ш                          |                  | Qualify:<br>DTMF模式: rfc2833 | $\blacktriangledown$                |        |         |
|                  | $\Box$<br>191<br>$\blacksquare$<br>19 | DOD设置<br>呼出显示号码: |                             |                                     |        |         |
|                  | $\blacksquare$<br>19:                 |                  |                             |                                     |        |         |
|                  | $\blacksquare$                        |                  |                             |                                     |        |         |
|                  |                                       | DOD:             |                             | 绑定分机: 601 ▼                         | ↑添加DOD | ↑批量添加   |
|                  | 保存<br>※ 取消                            |                  |                             |                                     |        |         |

图 2-1 新建 SIP 中继

点击"保存"和"应用所做的更改"后,可以在"状态→中继状态"中看见所创建中继的状 态为"OK(Xms)"。

注:Xms 表示网络延迟。

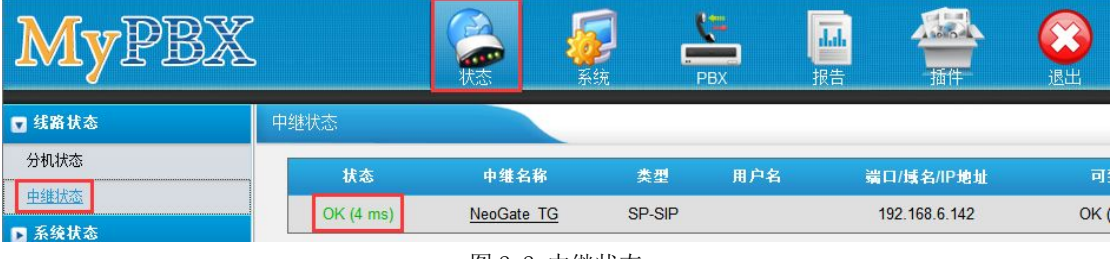

图 2-2 中继状态

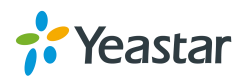

## <span id="page-4-0"></span>2.2 在 NeoGate TG 上新建 VoIP 中继

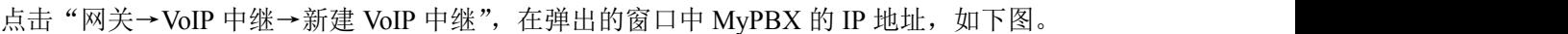

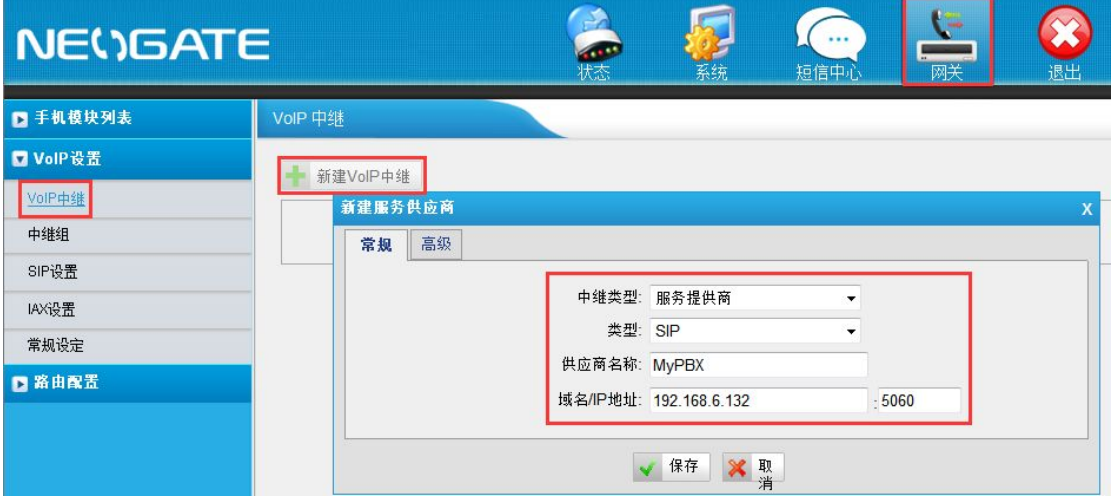

图 2-3 新建 VoIP 中继

中继类型:服务提供商 供应商名称: MyPBX 域名**/IP** 地址:192.168.6.132

点击"保存"和"应用所做的更改"后,可以在"状态→中继状态"中看见所创建中继的状 态为"OK(Xms)"。

注:Xms 表示网络延迟。

| <b>NEWSATE</b> |                |                  | (状态)         |                            | 系统  | l =<br><br>网关<br>短信中心    | 退出                       |
|----------------|----------------|------------------|--------------|----------------------------|-----|--------------------------|--------------------------|
| □系统状态<br>中继状态  | 中继状态           |                  |              |                            |     |                          |                          |
|                | 端口             | 中继名称             | 状态           | 信号强度                       |     | 运营商                      | 可用                       |
| 网络状态<br>系统信息   |                | GSM1             | 失败           | 请插入SIM卡                    |     | --                       | 不                        |
| ■报告            | $\overline{2}$ | GSM <sub>2</sub> | 失败           | 请插入SIM卡<br>$T_{\rm{full}}$ |     | $\overline{\phantom{a}}$ | 不                        |
|                | 3              | GSM3             | 空闲           |                            |     | <b>CHINA MOBILE</b>      | $\overline{\mathcal{A}}$ |
|                | $\overline{4}$ | GSM4             | 失败           | 请插入SIM卡                    |     | $\overline{\phantom{a}}$ | 不                        |
|                | 状态             |                  | 中继名称         | 类型                         | 用户名 | 域名/IP地址                  | 可到                       |
|                | OK (2 ms)      |                  | <b>MyPBX</b> | SP-SIP                     |     | 192.168.6.132            | <b>OK (2)</b>            |

图 2-4 中继状态

## 3. IP to Mobile

在本节中,我们将配置实现"由 MyPBX 的分机 300 发起呼叫,并最终通过 NeoGate TG 的 GSM 中继呼出"。

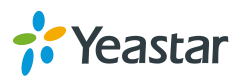

<span id="page-5-0"></span>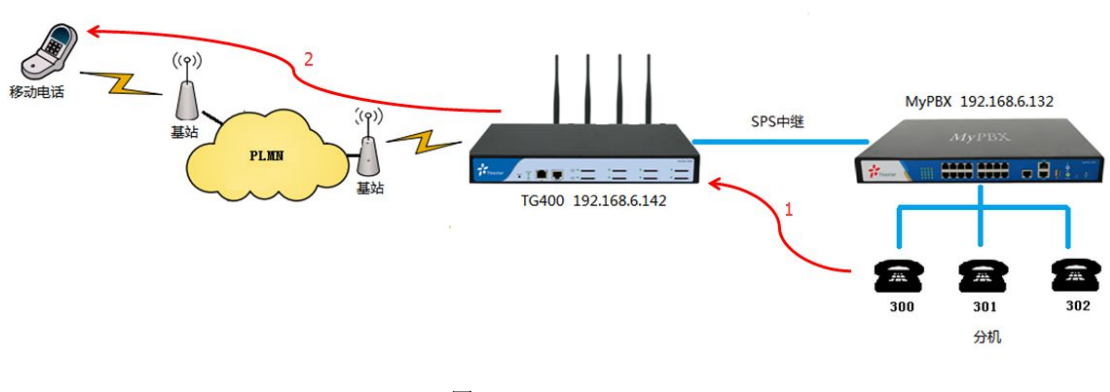

图 3-1 IP to Mobile

### 3.1 在 MyPBX 上新建呼出路由

点击"PBX→呼出路由→新建呼出路由",在弹出的窗口中配置相应信息,如下图。

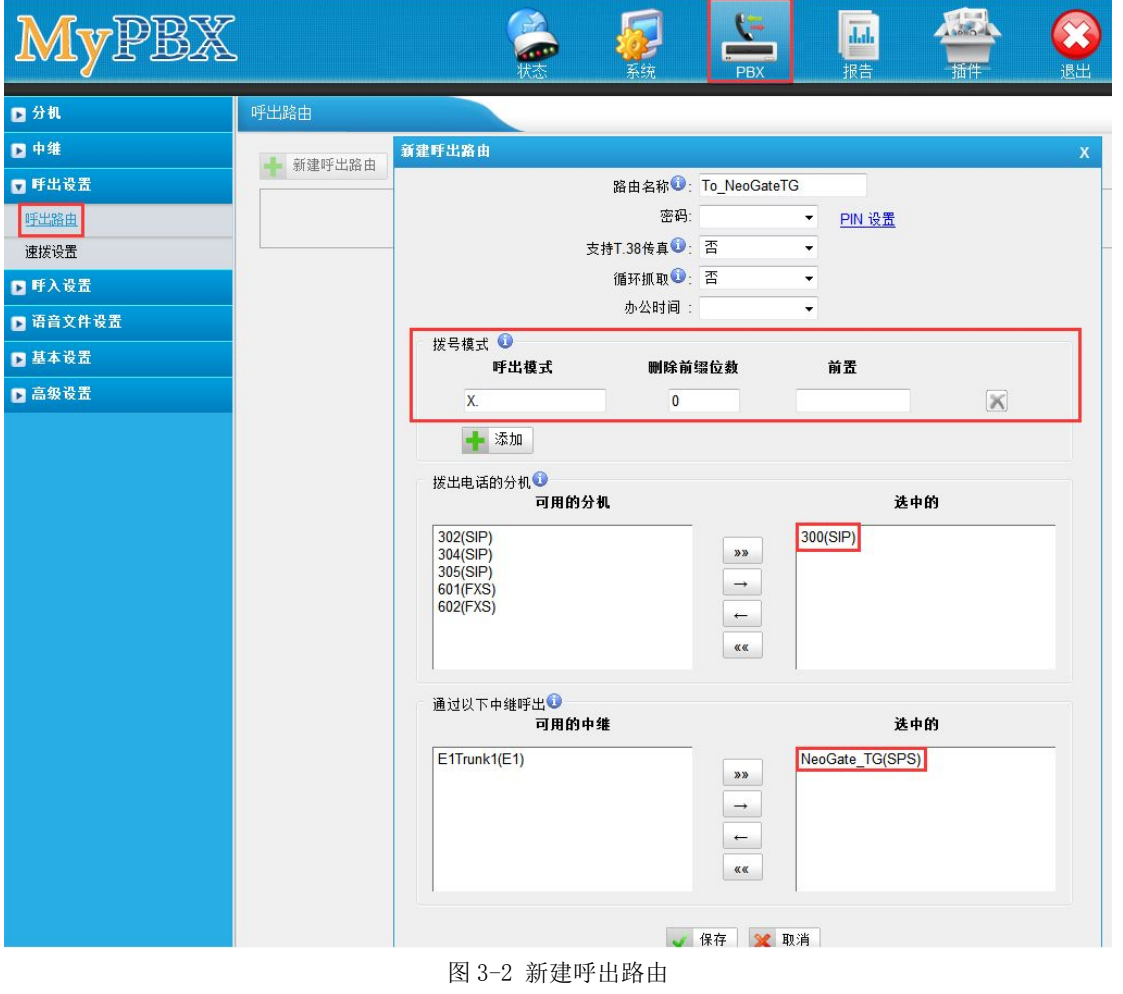

呼出模式: "X." 删除前缀位数:0 用于呼出的中继: Neogate TG(SPS)

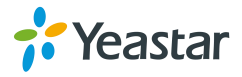

#### <span id="page-6-0"></span>3.2 在 NeoGate 上新建策略为"Balance"的模块组

当 NeoGate TG 上有多个 GSM 模块可用时,可以通过"模块组"功能来统一调用这些模块。 例如:用户想实现"在 MyPBX 发起的呼叫可通过 NeoGate TG 的最少使用的 GSM 模块呼 出"。

点击"网关→模块组→增加模块组",在弹出的窗口中选择策略为"Balance",并把需要组 成同一个模块组的 GSM 模块移动到"已选中继",如下图。

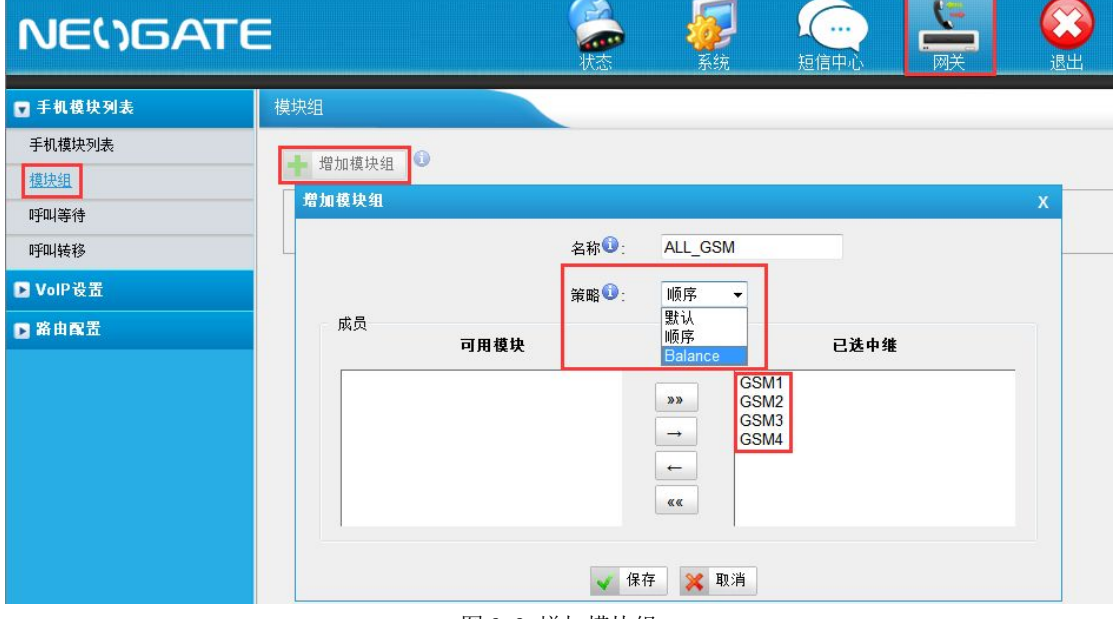

图 3-3 增加模块组

点击"保存"和"应用所做的更改"。

## 3.3 新建 IP to Mobile 路由

点击"网关→IP to Mobile→新建 IP to Mobile 路由",在弹出的窗口中做如下配置。

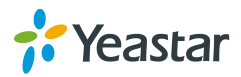

<span id="page-7-0"></span>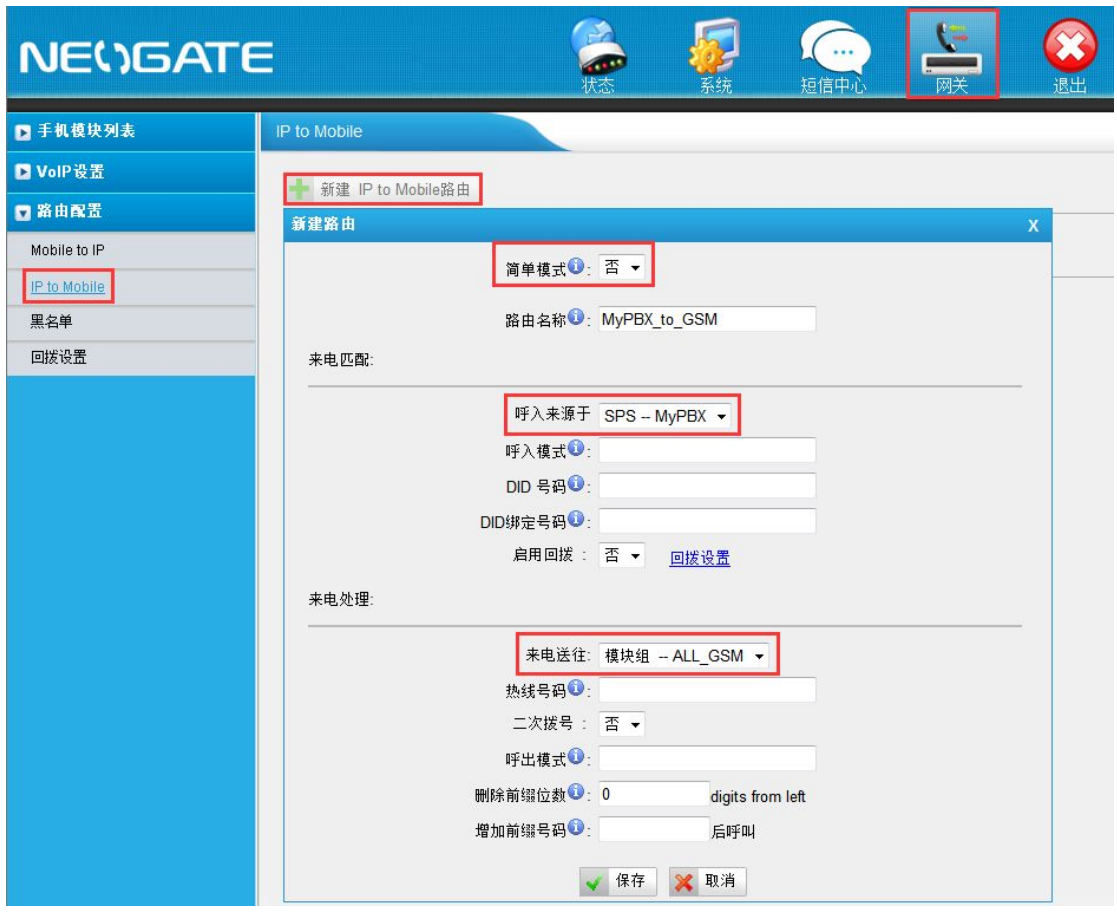

图 3-4 新建 IP to Mobile 路由

简单模式:否 注: 将"简单模式"选择为"否",则将显示出其他配置选项。 呼入来源于:SPS-MyPBX 来电送往: 模块组 -- All GSM

点击"保存"和"应用所做的更改"以完成配置,此时即可使用 MyPBX 的分机发起呼叫, 并通过 NeoGate TG 的 GSM 模块呼出。

#### 4. Mobile to IP

在本节中,我们将配置实现"通过 NeoGate TG 接受呼叫,并最终由 MyPBX 的分机 300 接 听来电"。

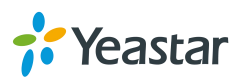

<span id="page-8-0"></span>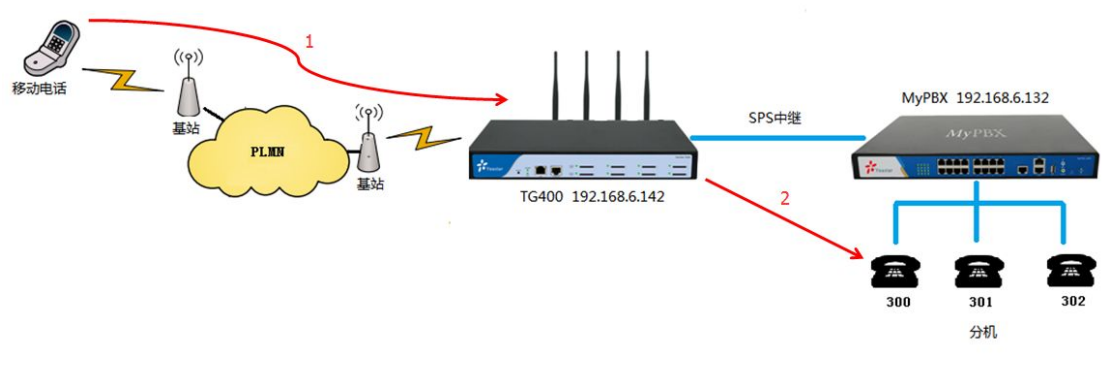

图 4-1 Mobile to IP

#### 4.1 在 NeoGate TG 上新建 Mobile to IP 路由

点击"网关→Mobile to IP→新建 Mobile to IP 路由",在弹出的窗口中做如下配置。

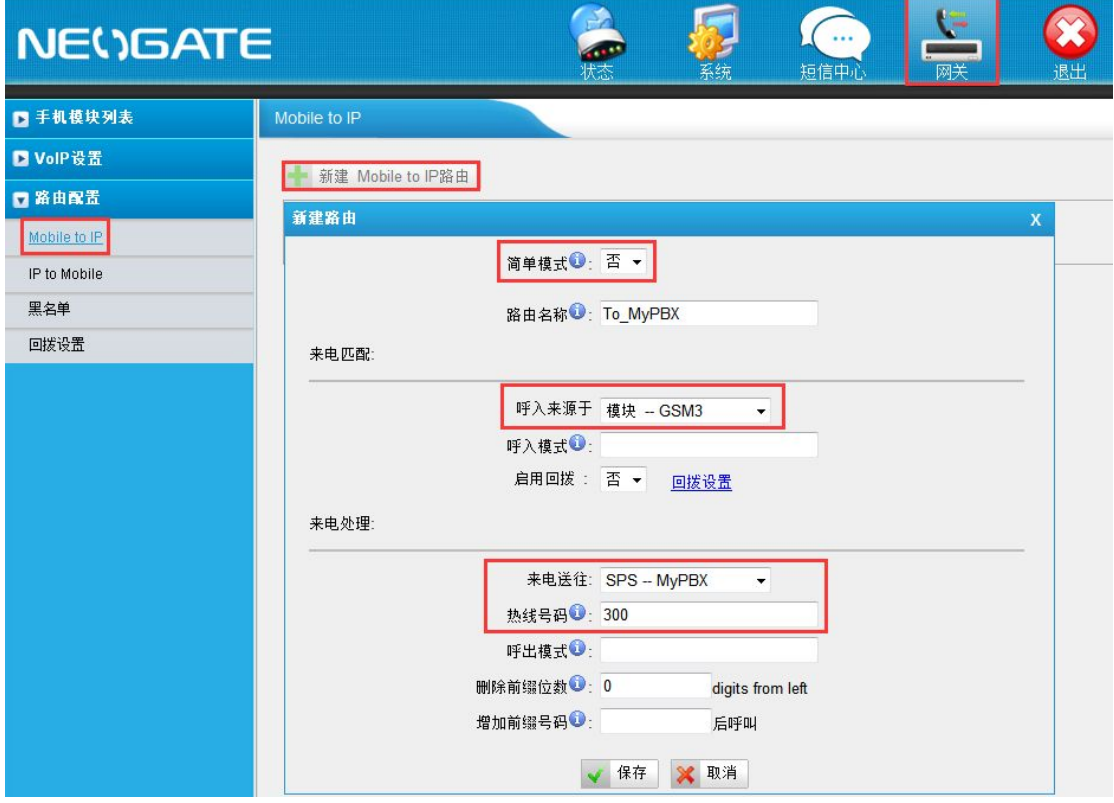

图 4-2 新建 Mobile to IP 路由

#### 简单模式:否

注: 将"简单模式"选择为"否",则将显示出其他配置选项。

呼入来源于: 模块-GSM3. 此处可以选择"模块"或"模块组",本例中己 GSM3 模块为 例。

来电送往:SPS-MyPBX。所有通过 GSM3 模块接收到的来电都将通过该中继送往 MyPBX。 热线号码: 300。GSM3 模块接收到来电后,将自动把该号码送往 MyPBX。

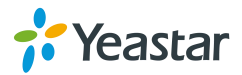

# <span id="page-9-0"></span>4.2 在 MyPBX 上新建呼入路由

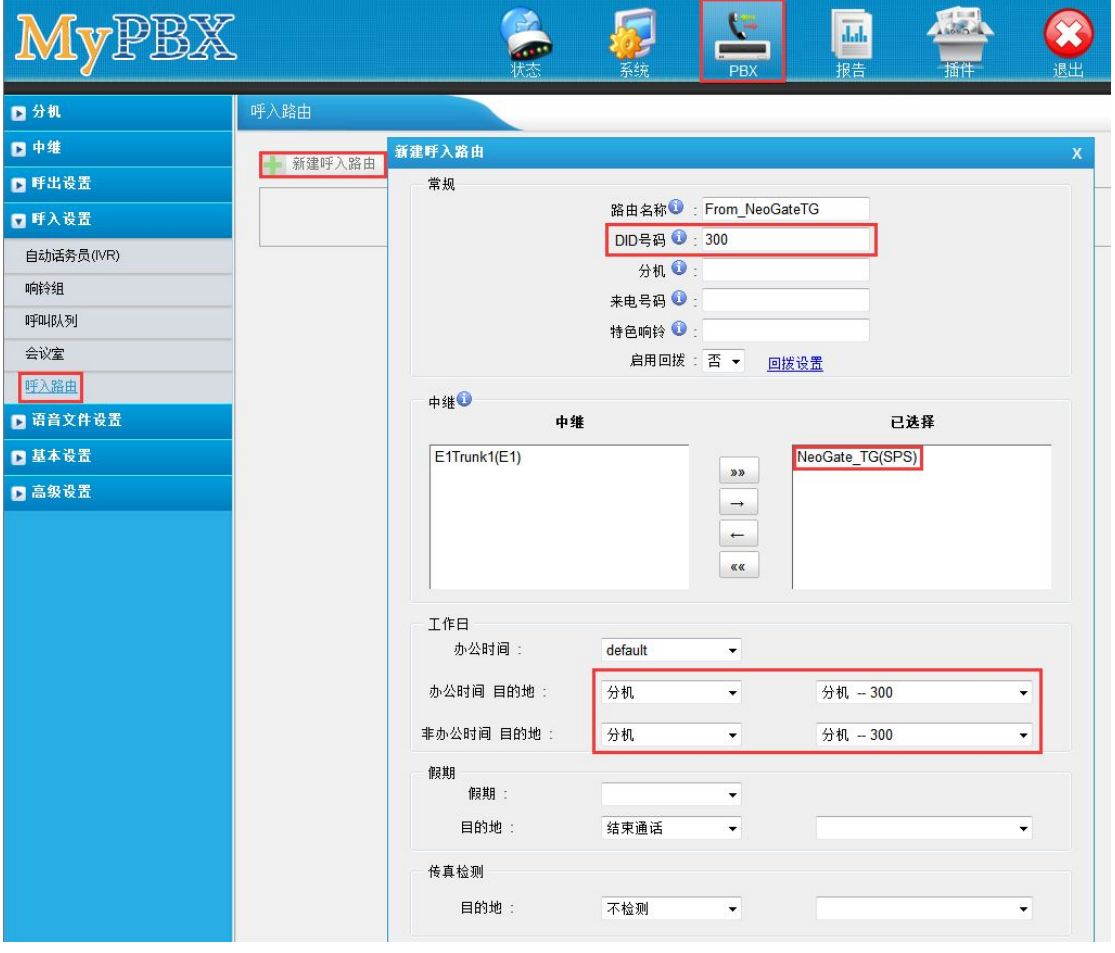

图 4-3 新建呼入路由

路由名称: From NeogateTG

**DID 号码:** 300。DID 号码必须与 NeoGate TG 上的"Mobile to IP"中设置的"热线号码" 一致。

选中的中继:Neogate\_TG。此处选择与 NeoGate TG 对接的 SIP 中继。

目的地:分机 300。所有通过 NeoGate TG 的 GSM3 模块接收到的来电都将被分机 300 接听。

完成以上配置后,即可开始测试呼叫分机 300。当您拨打 GSM3 模块上的 SIM卡号码 15105989843,即可使分机 300 振铃。

注: 在 NeoGate TG 上, 如果没有为 Mobile to IP 路由设置"热线号码", 则拨打 SIM 卡号码 15105989843 并接通后将听到"拨号音",此时需再次输入分机号才能成功呼叫对应分机。

[结束]

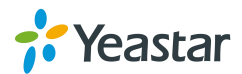